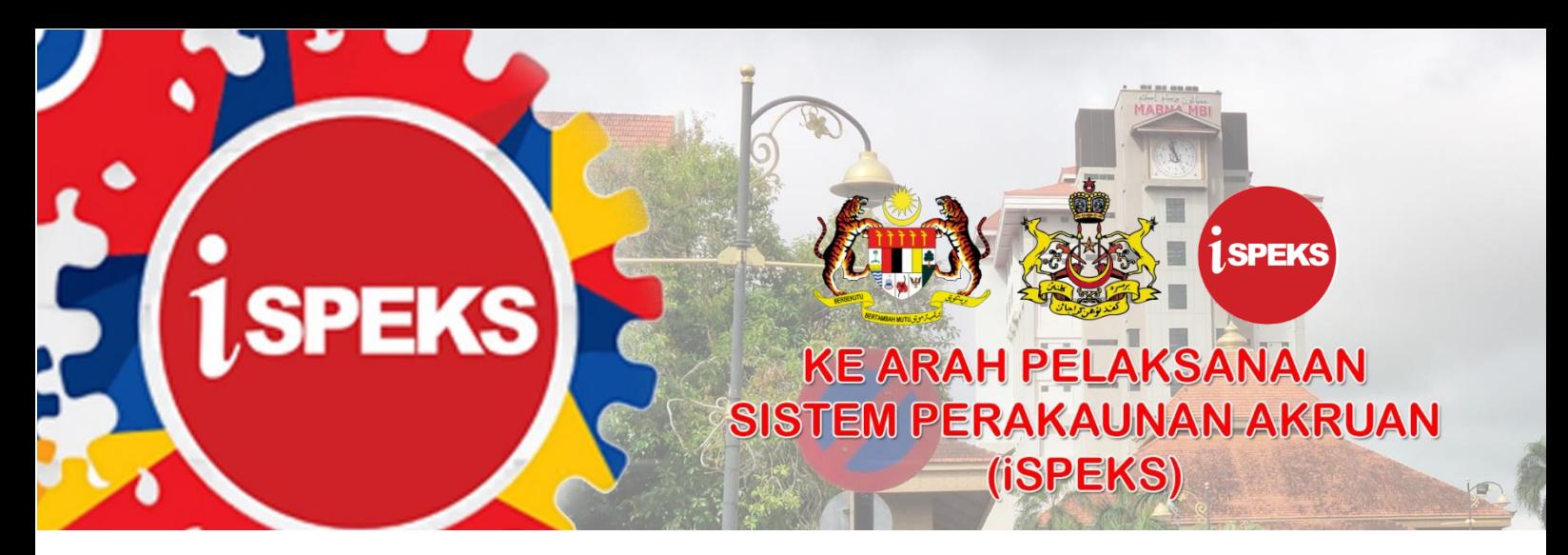

# **PANDUAN PENGAKTIFAN PENGGUNA iSPEKS**

Panduan ini bertujuan untuk menerangkan langkah-langkah pengaktifan ID Pengguna iSPEKS. Semua pengguna sedia ada adalah dikehendaki untuk mengaktifkan akaun masing-masing bermula pada 11 Januari 2021.

 $\overline{\Gamma}$ 

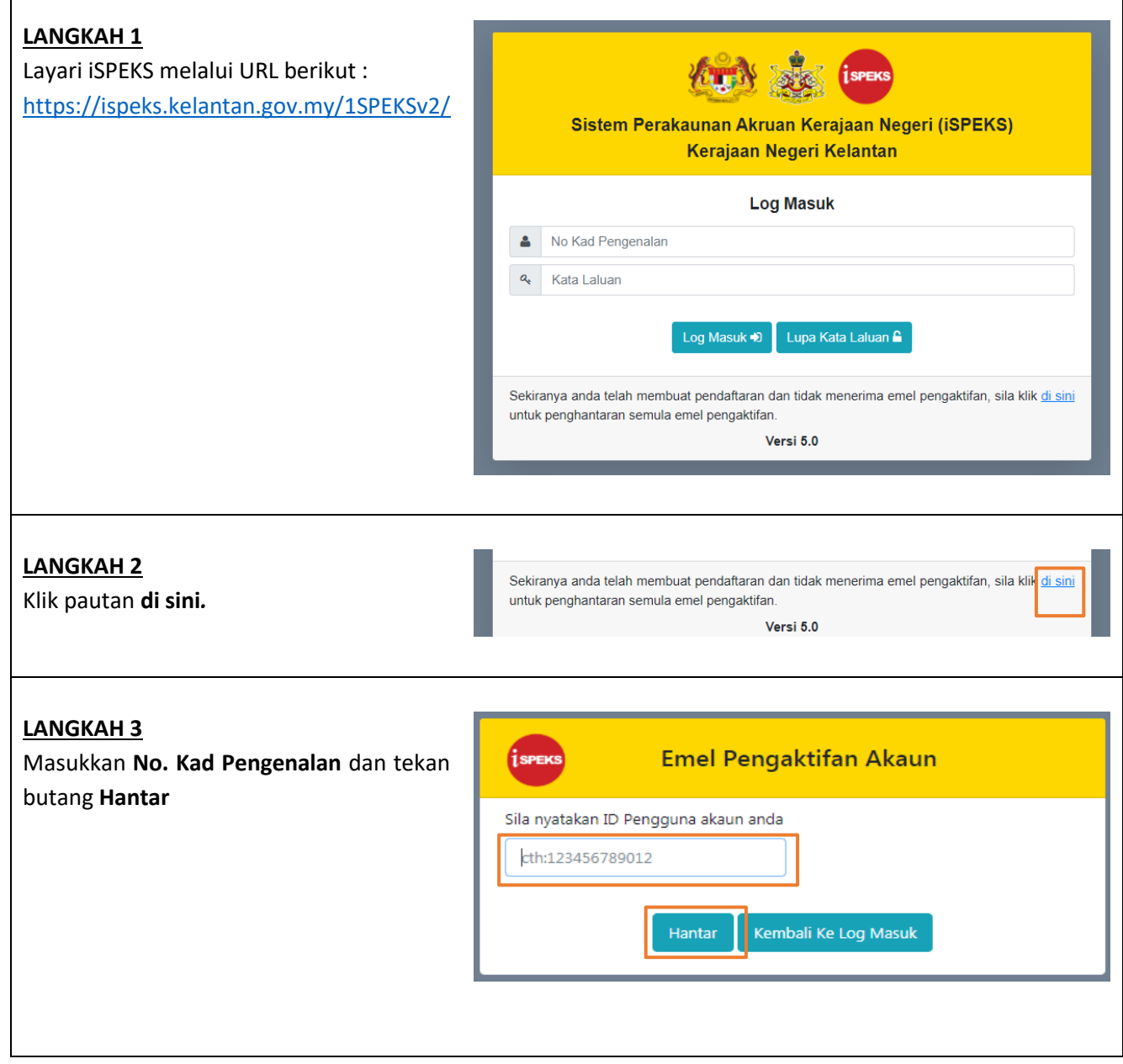

## **LANGKAH 4**

Mesej notifikasi penghantaran email pengaktifan dipaparkan

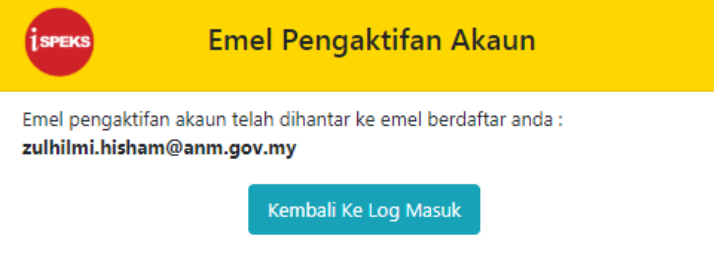

## **LANGKAH 5**

Notifikasi pengaktifan akan dihantar ke emel rasmi pengguna. Penghantaran emel ini mengambil masa di antara 2 hingga 5 minit selepas pengguna menekan butang Hantar pada Langkah 3.

## Sistem iSPEKS Pengaktifan Akaun iSPEKS

11:10 AM

Notifikasi iSPEKS Pendaftaran Akaun iSPEKS Pendafta...

#### **LANGKAH 6**

Klik emel notifikasi tersebut dan kandungan emel adalah seperti dalam gambarajah. Pengguna mempunyai pilihan samada klik butang **Pengaktifan Akaun atau pautan** yang tertera. Pengguna perlu mengambil maklum bahawa emel butang / pautan pengaktifan ini **hanya sah selama 30 minit sahaja**. Jika butang / pautan telah tamat tempoh, pengguna perlu ulang **Langkah 3** bagi tujuan penghantaran semula emel pengaktifan.

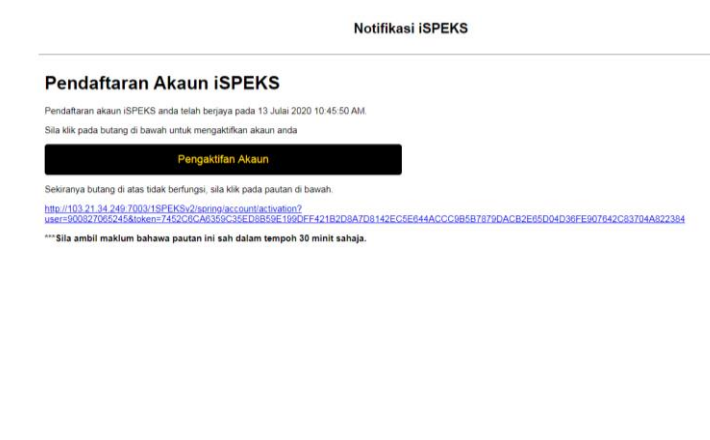

#### **LANGKAH 7**

Selepas pengguna menekan butang / pautan pengaktifan, skrin akan memaparkan maklumat asas pengguna yang telah didaftarkan iaitu **No Kad Pengenalan, Nama dan Emel**.

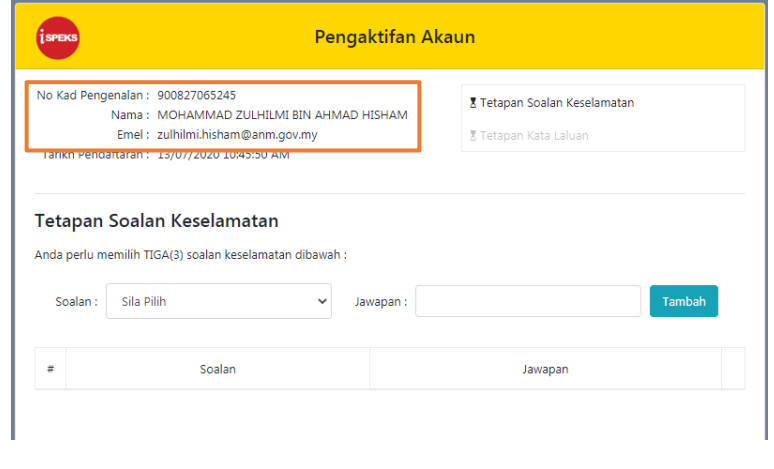

## **LANGKAH 8**

Pengguna perlu membuat tetapan Soalan Keselamatan dengan memilih **3 Soalan beserta jawapan**. Soalan keselamatan ini adalah berdasarkan pilihan soalan yang telah disediakan. Selepas selesai, klik butang **Seterusnya**.

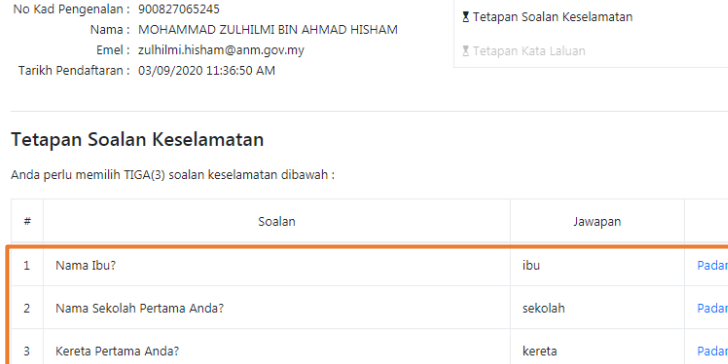

**College** 

No Kad Pengenalan: 900827065245

## **LANGKAH 9**

Seterusnya, pengguna perlu menetapka kata laluan baharu. SAM telah menambahbaik ciri-ciri keselamatan dalam proses selenggara pengguna. Oleh yang demikian, penetapan kata laluan perlu mematuhi ciri-ciri keselamatan yang ditetapkan. Selepas selesai, klik butang **Selesai**

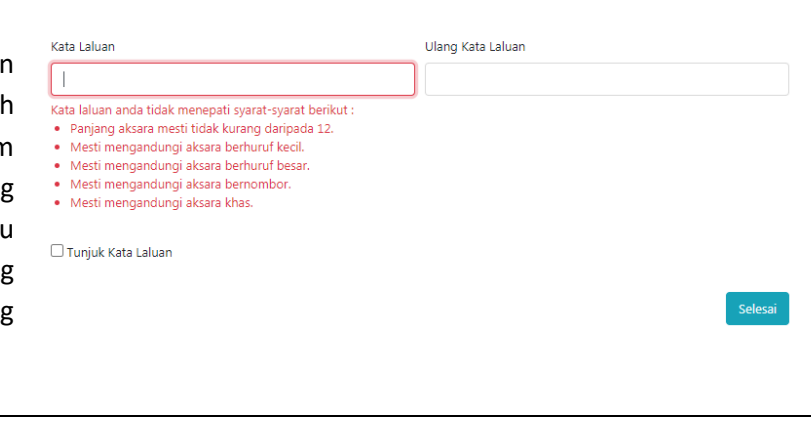

#### **LANGKAH 10**

Proses pengaktifan akaun pengguna telah berjaya. Sila kembali ke skrin utama dengan menekan butang **Log Masuk**

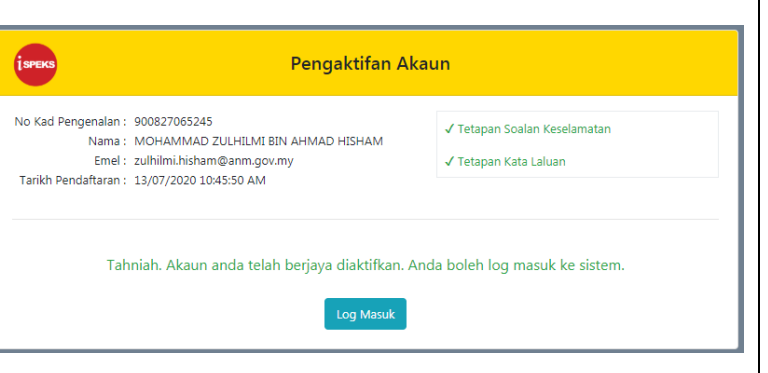